## РУКОВОДСТВО

## По регистрации электронных договоров

1) На сайте My.soliq.uz с помощью электронной цифровой подписи войдите в личный кабинет и выберите появившуюся на мониторе иконку "регистрация договоров".

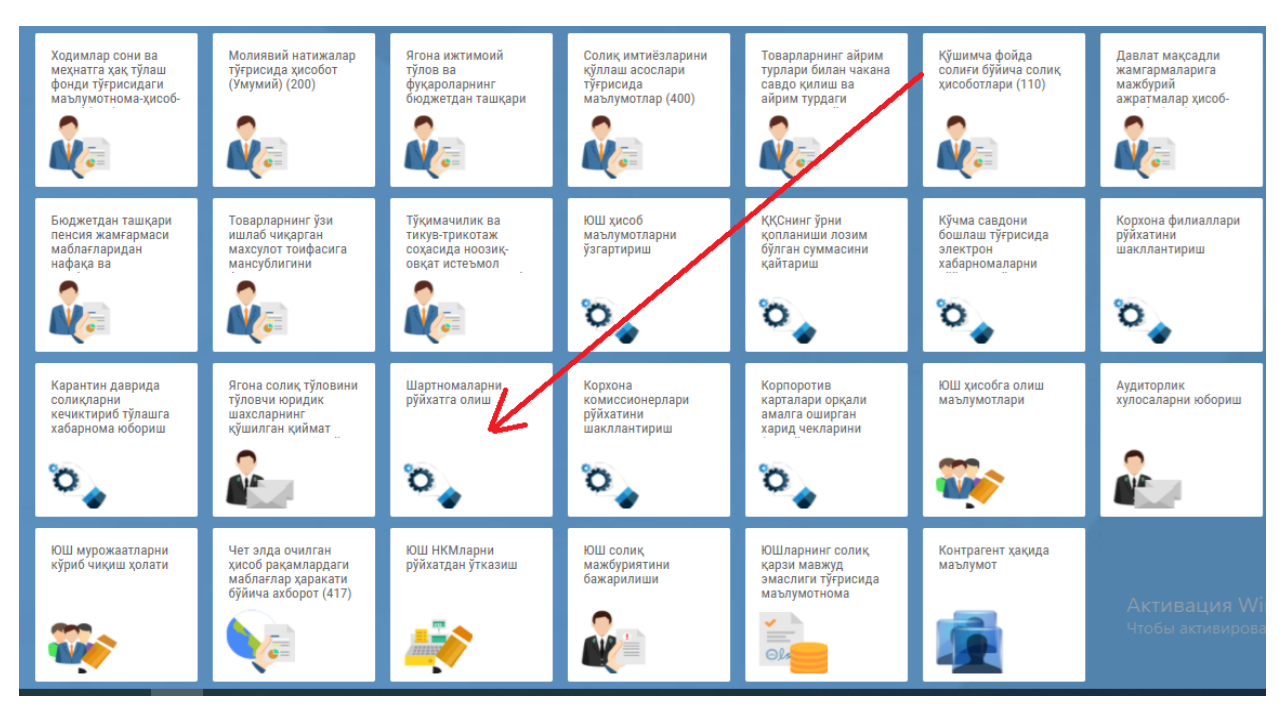

2) Затем на экране появится электронная регистрация договоров, заполните номер договора и дату заключения договора (не допускается ввод даты следующей за текущим днем).

Электронная регистрация договоров, заключенных между хозяйствующими субъектам

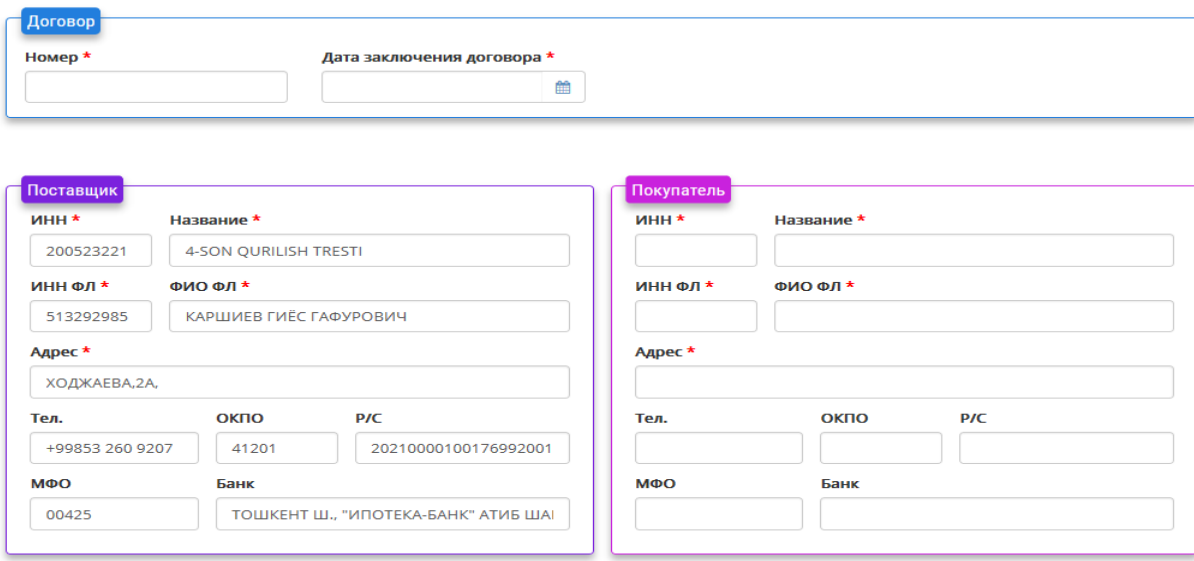

+ добавить

3) На мониторе автоматически отображаются соответствующие реквизиты юридического лица. При вводе ИНН номера в разделе «Покупатель», следующие ячейки заполнятся автоматически. Пустые ячейки можно заполнять вручную.

Если договор заключается между двумя или более сторонами, можно добавить или удалить нового покупателя, нажав на кнопку «Добавить».

Электронная регистрация договоров, заключенных между хозяйствующими субъектами

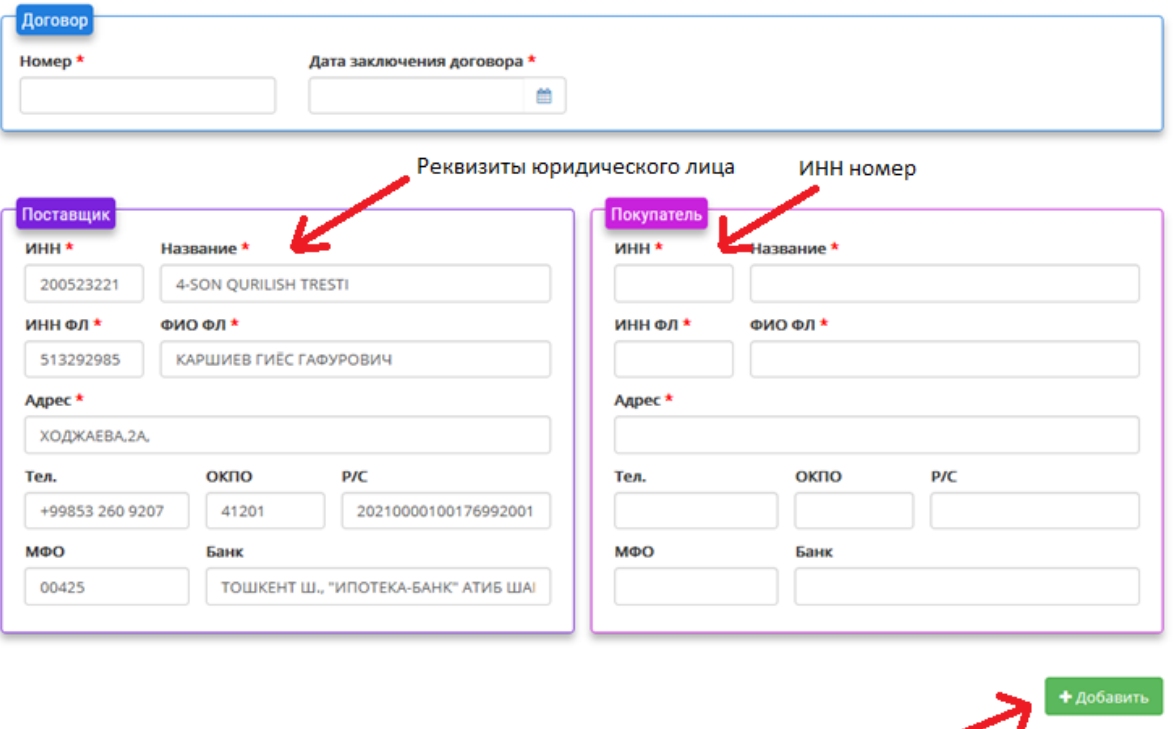

4) Заполненные ячейки электронного договора должно соответствовать данным указанным в заключенном (бумажном) договоре и не должно ничем отличаться по форме. Вся содержащаяся в нем информация вносится в порядке, указанном в предмете договора.

Добавить покупателя

По завершении процесса нажмите "Сохранить".

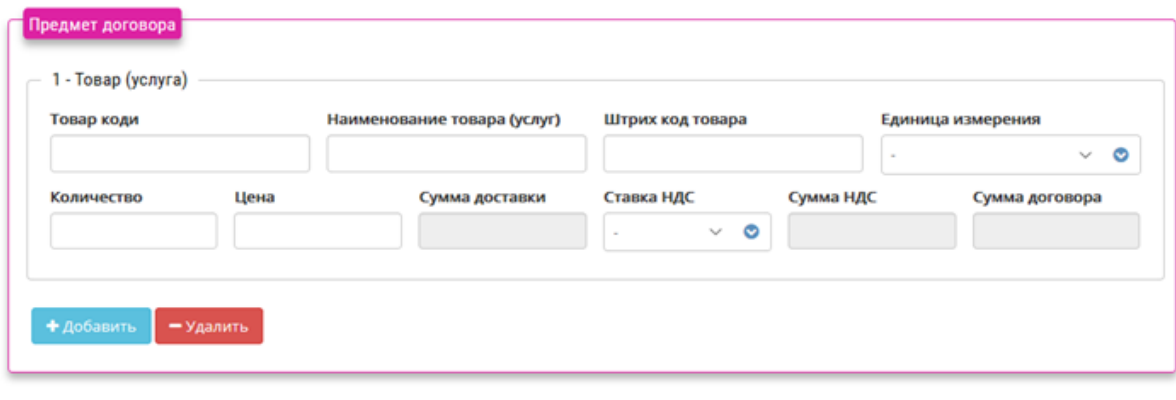